## Google Authenticator Setup Instructions:

Download Google Authenticator on your mobile device
 Apple App Store: <a href="https://apps.apple.com/us/app/google-authenticator/id388497605">https://apps.apple.com/us/app/google-authenticator/id388497605</a>
 Google Playstore:

https://play.google.com/store/apps/details?id=com.google.android.apps.authenticator2&hl =en US&gl=US

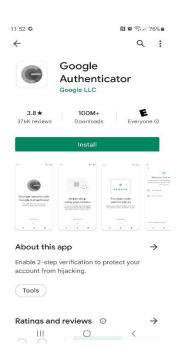

- 2. On your PC open web browser and navigate to <a href="https://fulton.my.idaptive.app">https://fulton.my.idaptive.app</a>
  Login with your network credentials.
- 3. Click account

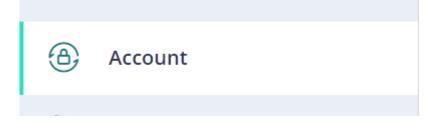

4. Under Authentication Factors, Scroll to the bottom to find "Duo/Google Authenticator"

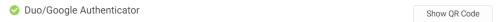

5. Click "Show QR Code"

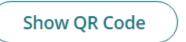

6. Now open the Google Authenticator app on your mobile device and press "Scan a QR Code"

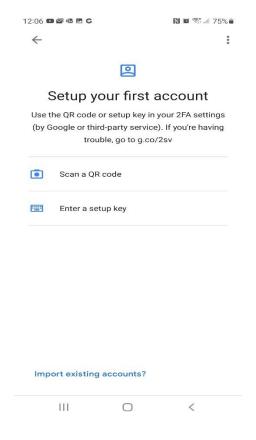

## 7. User your phone to scan the QR code displayed on your pc

## **Duo/Google Authenticator**

- 1. Install your 3rd party authenticator app.
- 2. Launch your authenticator app and tap the "+" icon or the "Add Account" button to add a new account.
- 3. Select "Scan Barcode" or "Scan QR Code" and use your phone's camera to scan this code:
- 4. Once you have scanned the code, enter the 6-digit verification code generated by the authenticator app and click verify.

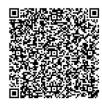

| Code   |  |  |
|--------|--|--|
| I      |  |  |
|        |  |  |
| Verify |  |  |
|        |  |  |
| Cancel |  |  |

×

8. Follow the onscreen instructions. Enter the code shown on the phone in the Code text box on your pc and click "Verify".

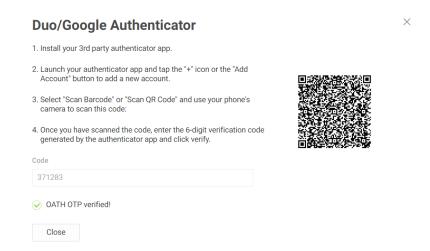

You have successfully set up Oath OTP.
 Now, you will have an additional two-factor authentication method when signing into the Fulton County applications such as webmail & vpn.

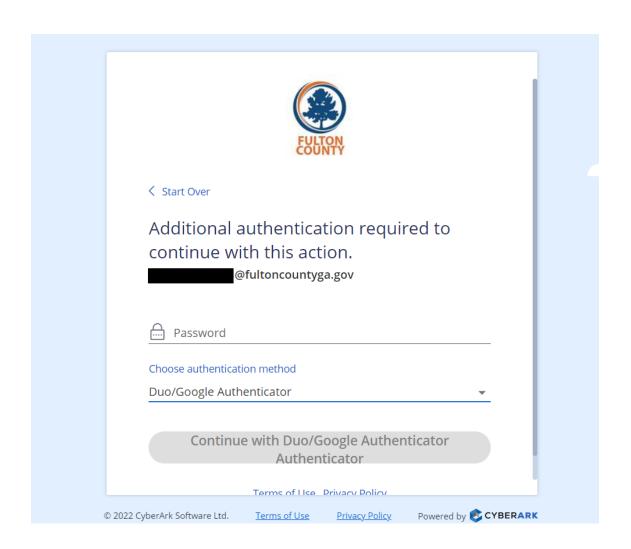